## **Procédure pour augmenter la mémoire d'un Arduino Nano en utilisant un autre Aduino Nano** F5BU, 08-2021

Information titrée essentiellement de la vidéo Increase\_Memory(.mp4) (by Al Williams) du lien [\(https://www.youtube.com/watch?v=-MynHAz7TsI\)](https://www.youtube.com/watch?v=-MynHAz7TsI) donné par Olivier, F4HTB.

Il faut modifier la valeur d'un fusible et un paramètre, et pour cela il faut graver la séquence d'initialisation (bootloader).

- trouver le fichier Board.txt et en faire une copie de sauvegarde.

- dans ce fichier chercher « nano », trouver le texte en bleu, le dupliquer et effectuer les modifications :

## Arduino Nano w/ ATmega328P ## ------------------------- nano.menu.cpu.atmega328=ATmega328P

nano.menu.cpu.atmega328.upload.maximum\_size=30720 nano.menu.cpu.atmega328.upload.maximum\_data\_size=2048 nano.menu.cpu.atmega328.upload.speed=115200

nano.menu.cpu.atmega328.bootloader.low\_fuses=0xFF nano.menu.cpu.atmega328.bootloader.high\_fuses=0xDA nano.menu.cpu.atmega328.bootloader.extended\_fuses=0xFD nano.menu.cpu.atmega328.bootloader.file=optiboot/optiboot\_atmega328.hex

nano.menu.cpu.atmega328.build.mcu=atmega328p

## Arduino Nano w/ ATmega328P (32256)

## --------------------------

nano.menu.cpu.atmega328\_32=ATmega328P (32256)

nano.menu.cpu.atmega328\_32.upload.maximum\_size=32256 nano.menu.cpu.atmega328\_32.upload.maximum\_data\_size=2048 nano.menu.cpu.atmega328\_32.upload.speed=115200

nano.menu.cpu.atmega328\_32.bootloader.low\_fuses=0xFF nano.menu.cpu.atmega328\_32.bootloader.high\_fuses=0xDE nano.menu.cpu.atmega328\_32.bootloader.extended\_fuses=0xFD nano.menu.cpu.atmega328\_32.bootloader.file=optiboot/optiboot\_atmega328.hex

nano.menu.cpu.atmega328\_32.build.mcu=atmega328p

Sauvegarder le fichier.

- ouvrir ArduinoISP.ino (de Randall Bohn) avec l'IDE Arduino (Fichiers, Exemples, 11.ArduinoISP).

- dans Outils, configurer Type de carte : « Arduino Nano » et Processeur : « **ATmega328P** ».

- dans Outils paramétrer Programmateur : « **AVRISP mkII** »

- connecter l'USB au module Arduino Nano qui doit servir pour programmer un ou plusieurs autres Arduino Nano (le fil vert et le 5V de l'Arduino Nano cible doivent être déconnecté et la capa de 10µF entre masse et Reset du Nano programmeur débranchée).

- téléverser le programme. Si les DEL sont branchées, après clignotement des 3 LED, l'intensité lumineuse de celle connectée à D9 doit varier périodiquement.

- dans Outils, configurer Type de carte : « Arduino Nano » et Processeur : « **Atmega328P (32256)** ».

- dans Outils paramétrer Programmateur : « **Arduino as ISP** » (Attention pas « Aduino ISP »).

- dans Outils, Moniteur Série sélectionner **19200** baud.
- fermer le port série.

## **Reprendre ici lorsque plusieurs modules sont à modifier**

- brancher l'Arduino cible selon le schéma suivant.

- et si besoin (si la programmation ne marche pas), généralement si le programmeur est un clone, brancher un condensateur de 10µF entre la masse et le Reset du Nano programmeur.

- si besoin, brancher le fil vert et le 5V du Nano cible.

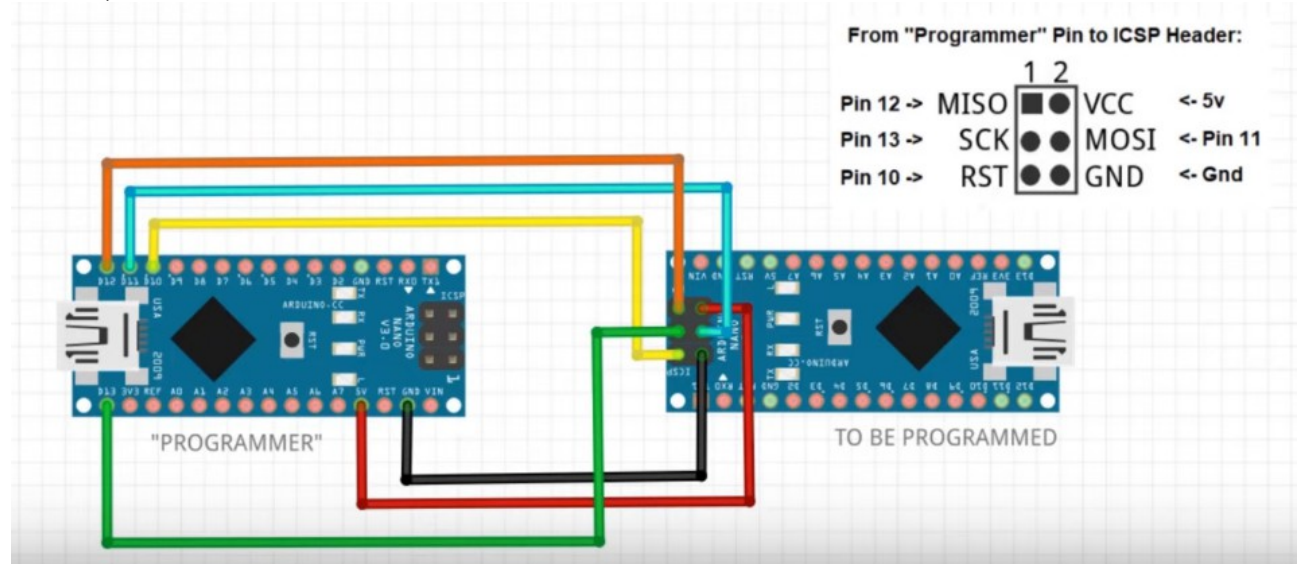

- Outils, **Graver la séquence d'initialisation** (la DEL D10 s'allume s'il y a une erreur). Le message « Gravure de la séquence d'initialisation terminée » s'affiche si tout s'est bien passé.

- débrancher l'Arduino cible.

- le programme FuseBytes permet de vérifier que la configuration des fusibles est bien :

Fuse bits (L/H/E): FF DE FD et plus Fuse bits (L/H/E): FF DA FD.

Pour programmer un Arduino Nano ayant été modifié, il faut :

- dans Outils, configurer Type de carte : « Arduino Nano » et Processeur : « **Atmega328P (32256)** ».

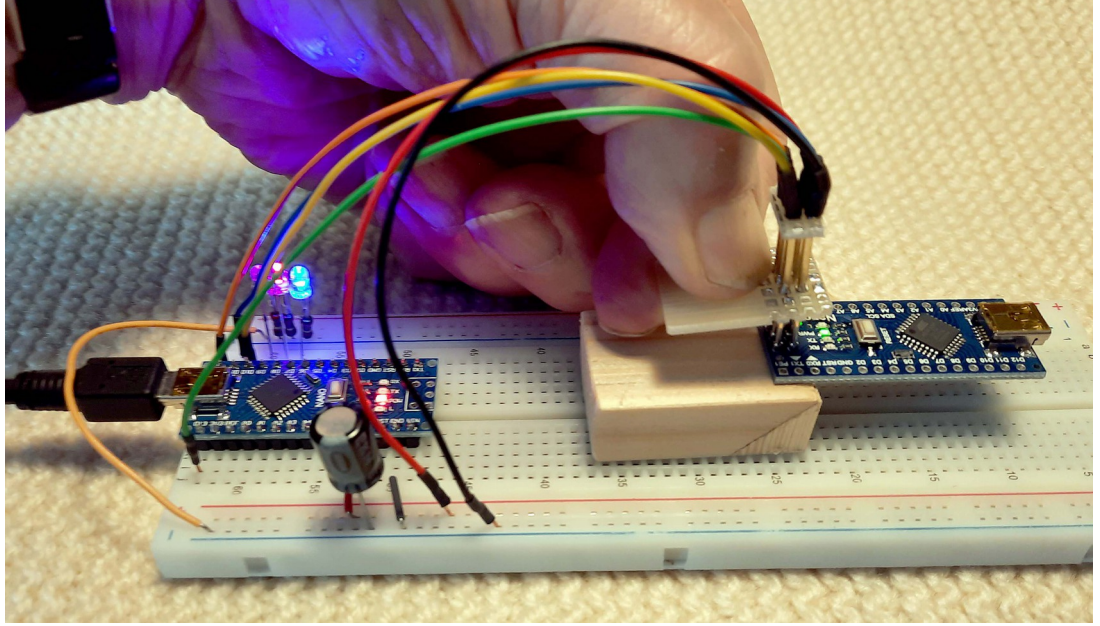

Petit montage avec des pointes de touche à ressort permettant d'augmenter la mémoire d'un Arduino Nano sans effectuer de soudure.